## Adaptive Employee Experience Guide for iOS!

Step-by-step guide for transitioning to the new isolved interface.

1 Step 1
With your iphone, please take an image of QR code\* to open the home page with Safari.

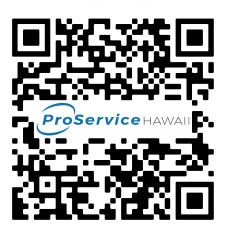

2 Step 2
Log into the homepage with your Username and Password.

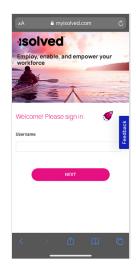

3 Step 3
Once logged in, you will be prompted at the bottom to install the app to your Home Screen. Tap the share icon in the middle.

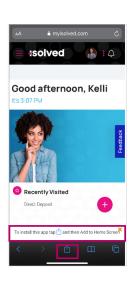

Step 4
Select the
"Add to Home
Screen" link from
the list of options.

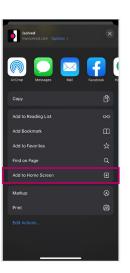

Step 5
The isolved "app"
will be added to your
mobile home screen
for simplified access.

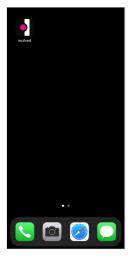

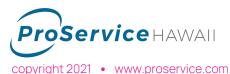